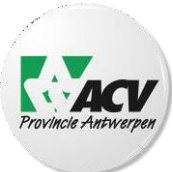

## **Handleiding : Hoe geef ik aan "ACV provincie Antwerpen" een mandaat (volmacht) om mijn belastingaangifte in te dienen?**

De videohandleiding vind je via deze link. Benodigdheden:

- een computer of laptop

- een internetverbinding
- een kaartlezer
- je eID (identiteitskaart)en de pincode van jou en je partner (als je getrouwd bent of wettelijk samenwoont)

Sluit de kaartlezer aan op je computer.

**- STAP 1**: Ga naar <https://www.csam.be/nl/beheer-mandaten.html> en druk op enter.

## **- STAP 2:**Kies vervolgens voor '**BEHEER MIJN FISCALE MANDATEN'**.

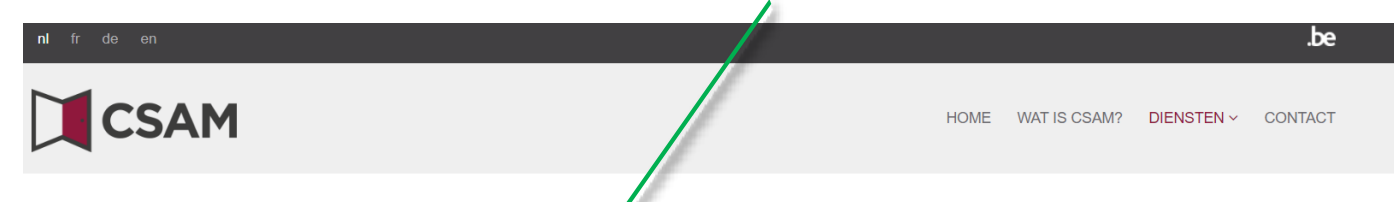

# Beheer van de mandate

Het Self Service Mandatensysteem (SSM) is een elektronische toepassing van de publieke sector die de volmachtgever en volmachthouder de mogelijkheid geeft om plet behulp van de eID en pincode (of Token) een mandaat aan te maken of stop te zetten.

leder type mandaat geeft toegang tot een welbepaakte elektronische toepassing van de publieke sector. De volmachthouder kan de handeling die in het mandaat gesteld is pas uitvoeren nadat het mandaat door beide partijen "voor akkoord" werd aanvaard.

#### **FISCALE MANDATEN**

Aangiften personenbelasting indien

(PB, BNI) (via Tax-on-web), myminfin, Biztax, Intervat ...

Beheer miin fiscale mandaten A

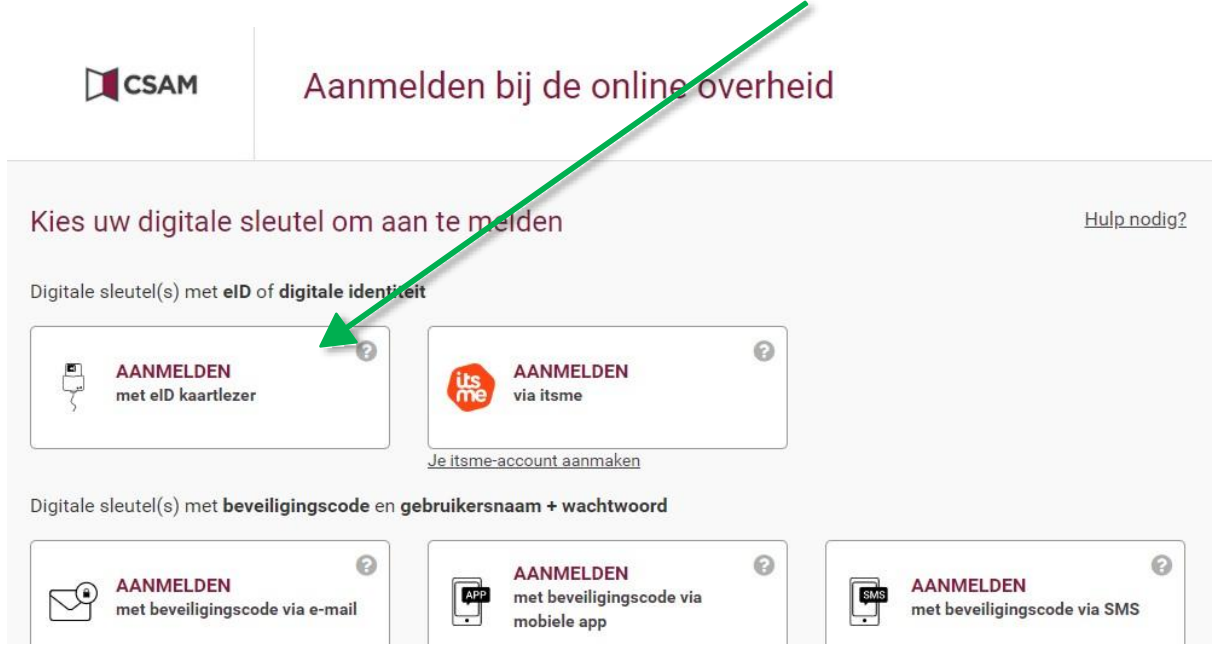

**- STAP 3:**Steek je eID in de kaartlezer en druk op '**AANMELDEN** met de eID kaartlezer'.

**- STAP 4:** Volg de 3 stappen zoals op het scherm afgebeeld en klik 'Aanmelden'.

CSAM Aanmelden bij de online overheid Aanmelden met eID kaartlezer Hebt u geen elD?  $\blacksquare$  $\overline{1}$ Sluit uw eID-kaartlezer aan op uw computer Lees hier hoe u de online overheidsdiensten kan gebruiken zonder eID.  $\overline{2}$ Steek uw elektronische identiteitskaart (eID), vreemdelingenkaart of kids-ID in de kaartlezer  $\overline{3}$ Klik op 'Aanmelden', selecteer uw certificaat en geef de pincode van uw identiteitskaart in wanneer daarom gevraagd wordt Aanmelden Kies een andere digitale sleutel belgium.we/hasay.wym/eraservi.  $\times$ Een certificaat selecteren Selecteer een certificaat om je eit te verifiëren voor certif.iamfas.belgium.be:443 Onderwerp Uitgever Serienummer Voornaam Naam 1000000000000XXXXXXXXXX… Certificaatgegevens Annuleren

**- STAP 5:** Klik op je 'naam' en vul vervolgens je 'pincode' in en klik dan op 'OK'.

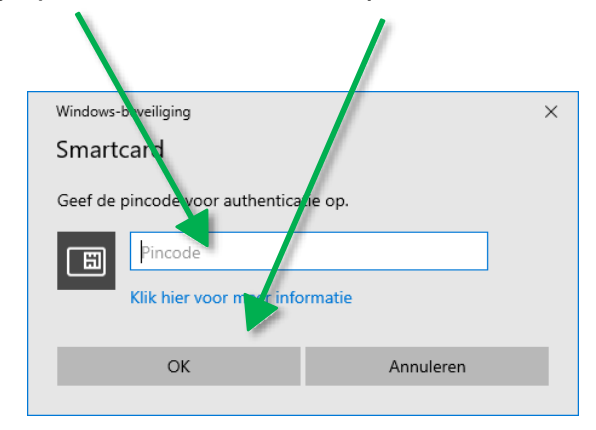

**- STAP 6:** Vink 'in eigen naam' (in je eigen naam) aan en klik op 'Volgende'.

 $\overline{\phantom{a}}$ 

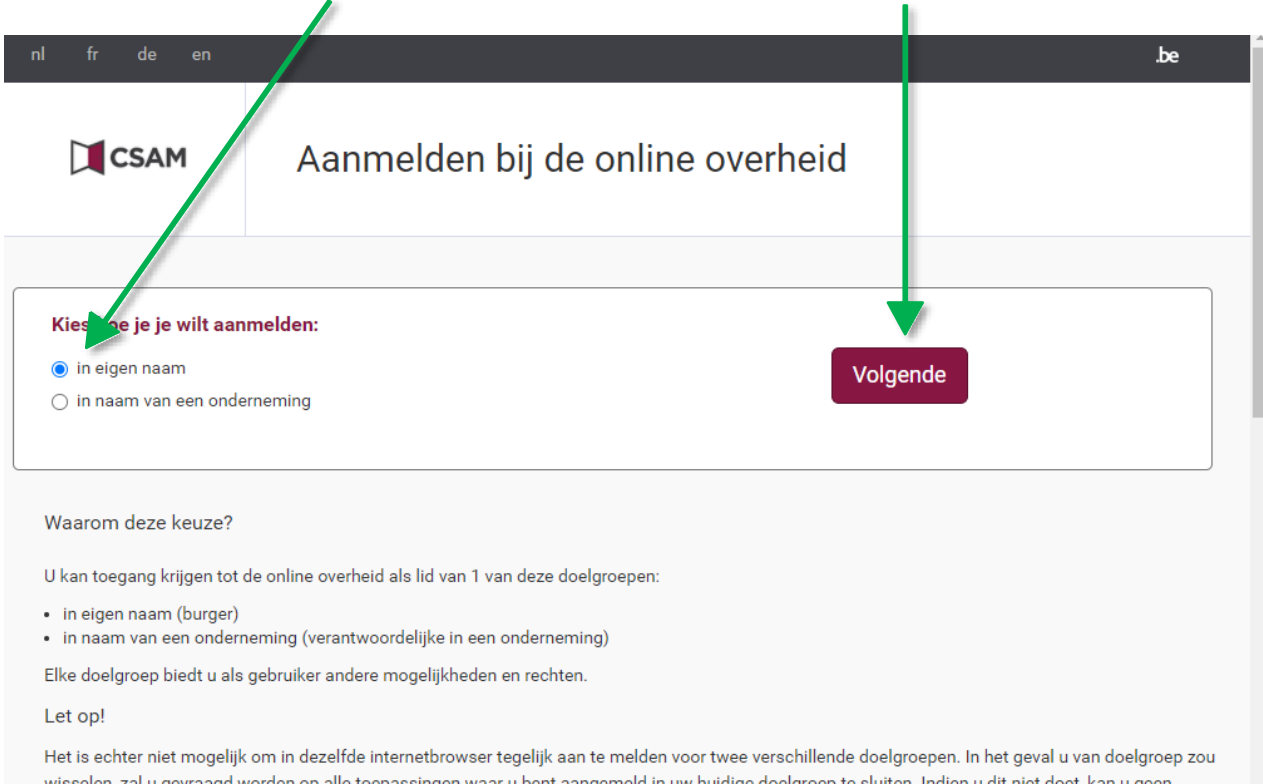

**- STAP 7:** Je bent nu op de pagina voor het beheer van mandaten.

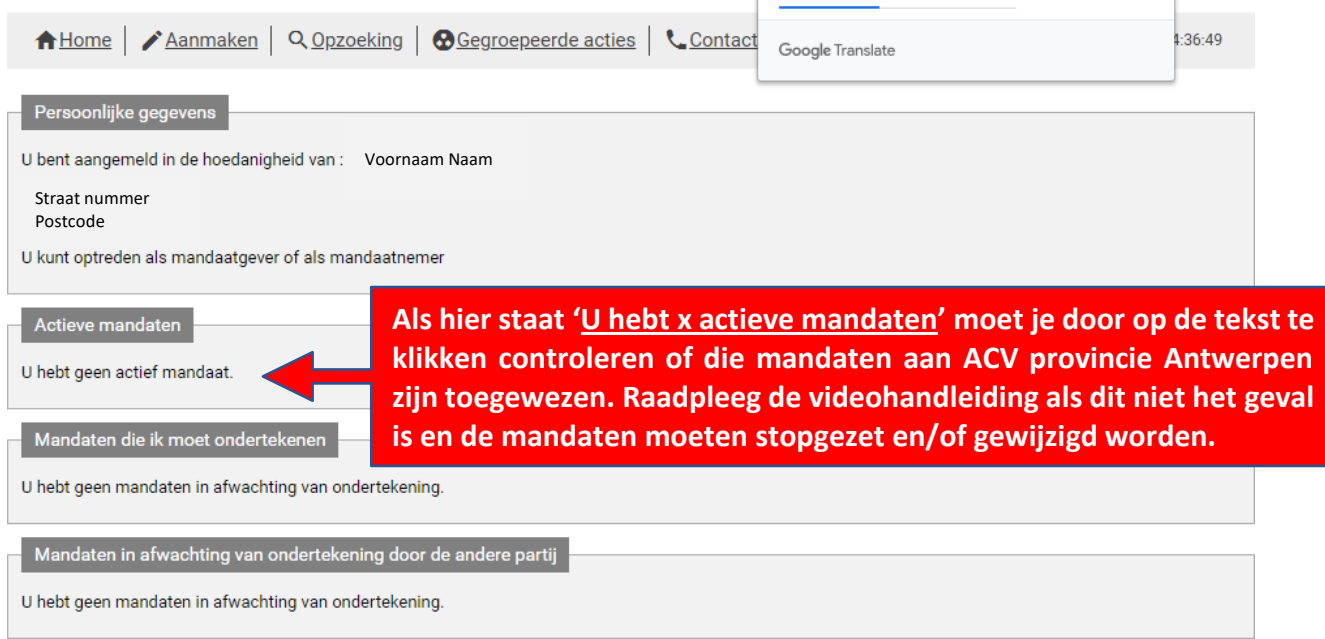

## **- STAP 8:**

1. Kies vervolgens 'aanmaken'.

2. Bij 'kies mandaattype' vink je sowieso 'Tax-on-web PB, My Minfin& Geschillen' aan. Grensarbeiders vinken aanvullend 'Tax-on-web BNI/NP' aan.

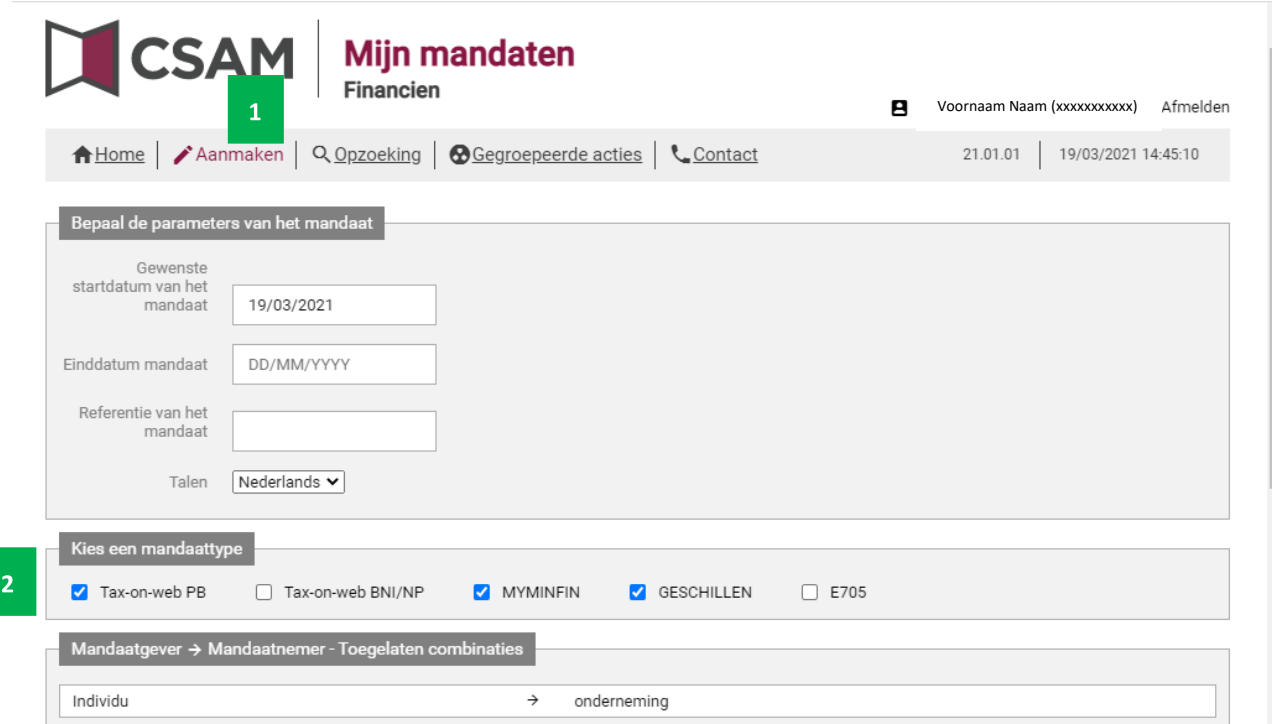

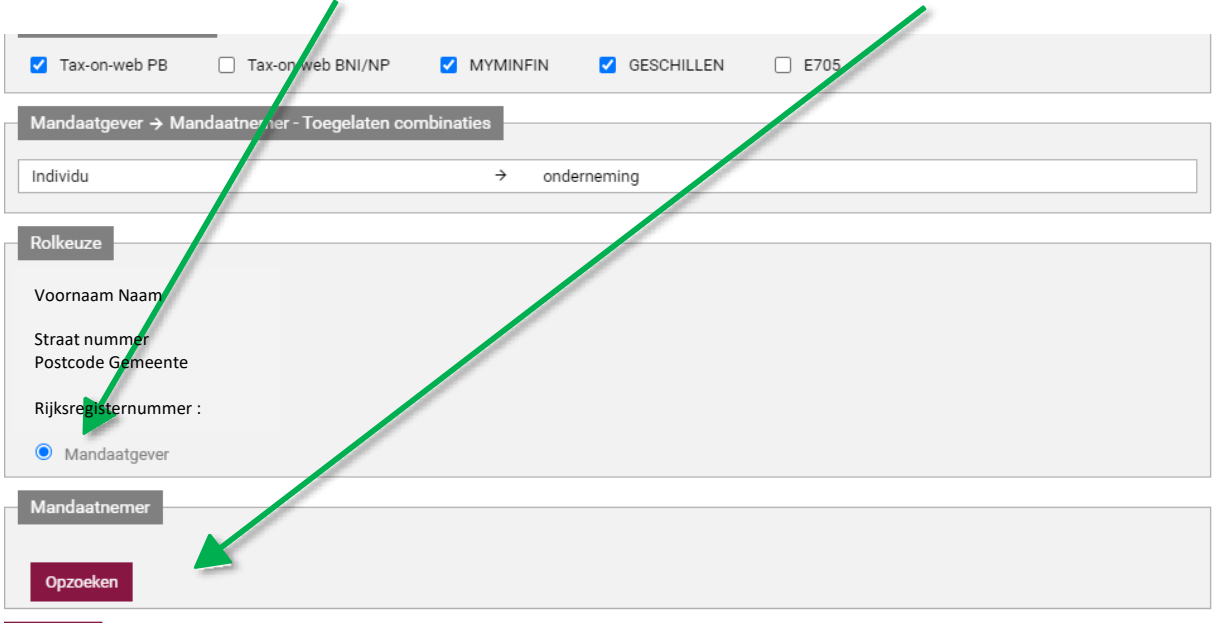

**- STAP 9:** Vink 'Mandaatgever' aan. Bij mandaatnemer klik je op 'Opzoeken'.

### **- STAP 10:**

- 1. Geef bij 'ondernemingsnummer' het nummer van ACV provincie Antwerpen in: '0850.329.813'.
- 2. Klik op 'Opzoeken'.
- 3. Je krijgt dan de officiële naam van ACV provincie Antwerpen te zien namelijk: 'ACV PROVINCIE ANTWERPEN'
- 4. Klik op 'Valideren'.
- 5. Klikop'Volgende'.

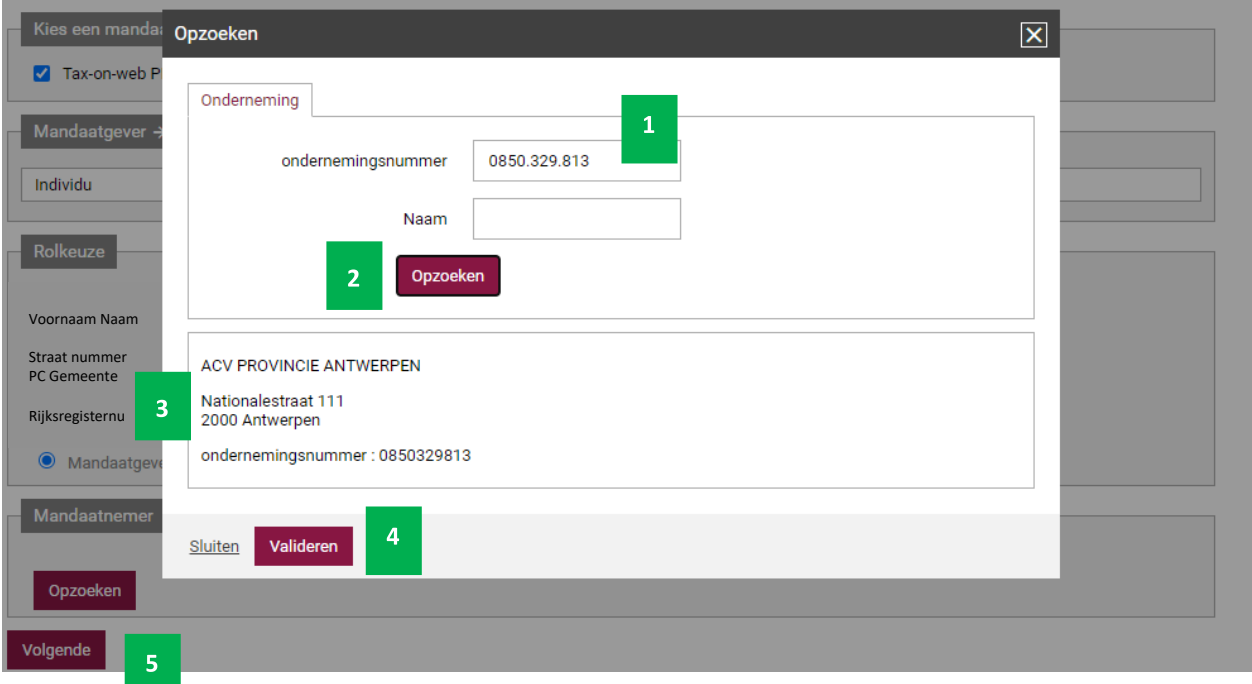

**- STAP 11:** Scroll naar onder:

- 1. Leesdevoorwaardenenduidbij 'Ikhebdevoorwaardengelezenengaermeeakkoord' aan dat je akkoord gaat.
- 2. Geef bij 'mijn e-mailadres' het e-mailadres in waarop we contact met je kunnen opnemen.
- 3. Geef bij 'e-mailadres van de ander partij' '[belastingen.antwerpen@acv-](mailto:belastingen.antwerpen@acv-csc.be’)csc.be' in.
- 4. Klik op 'BEVESTIGEN'.

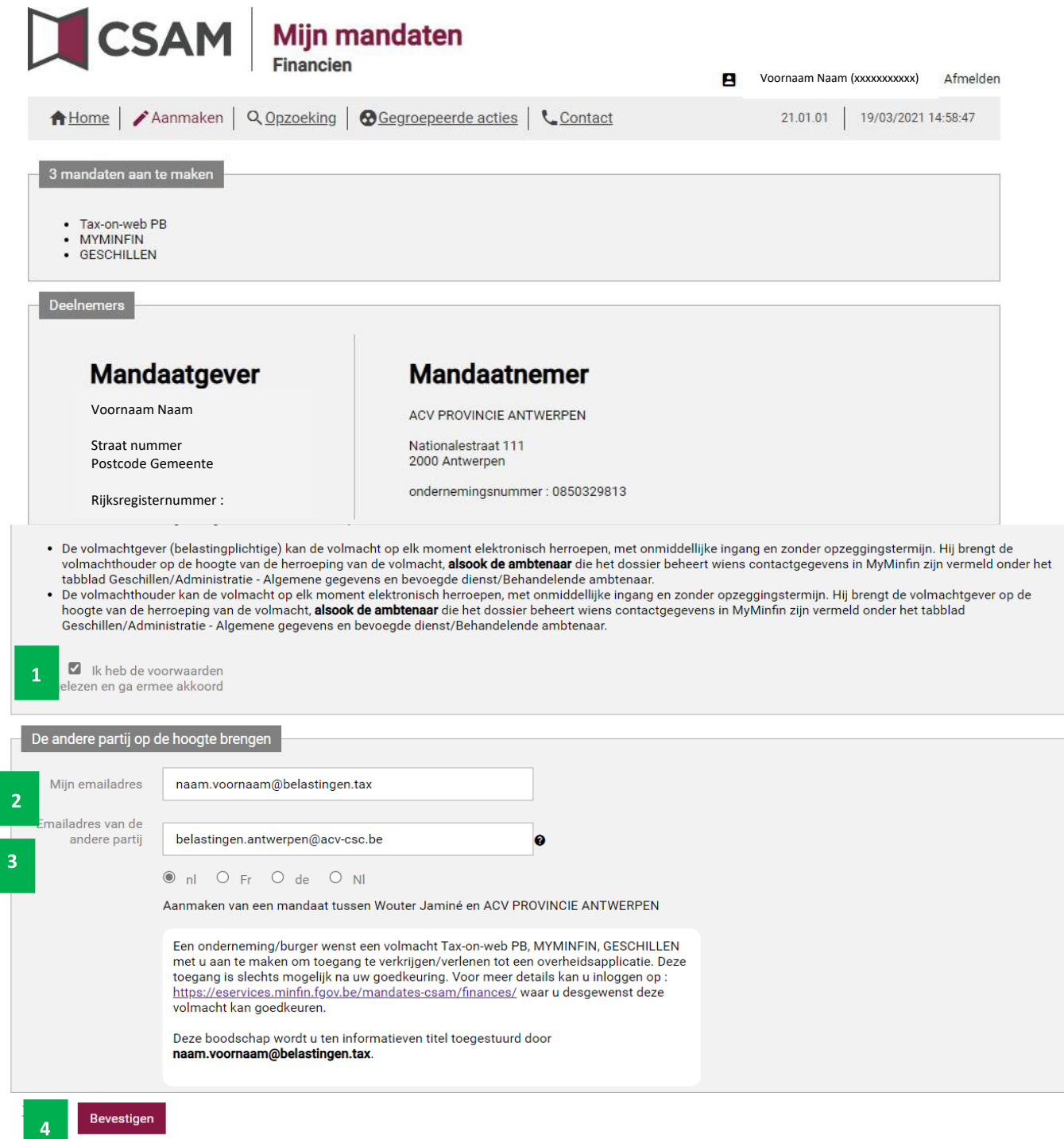

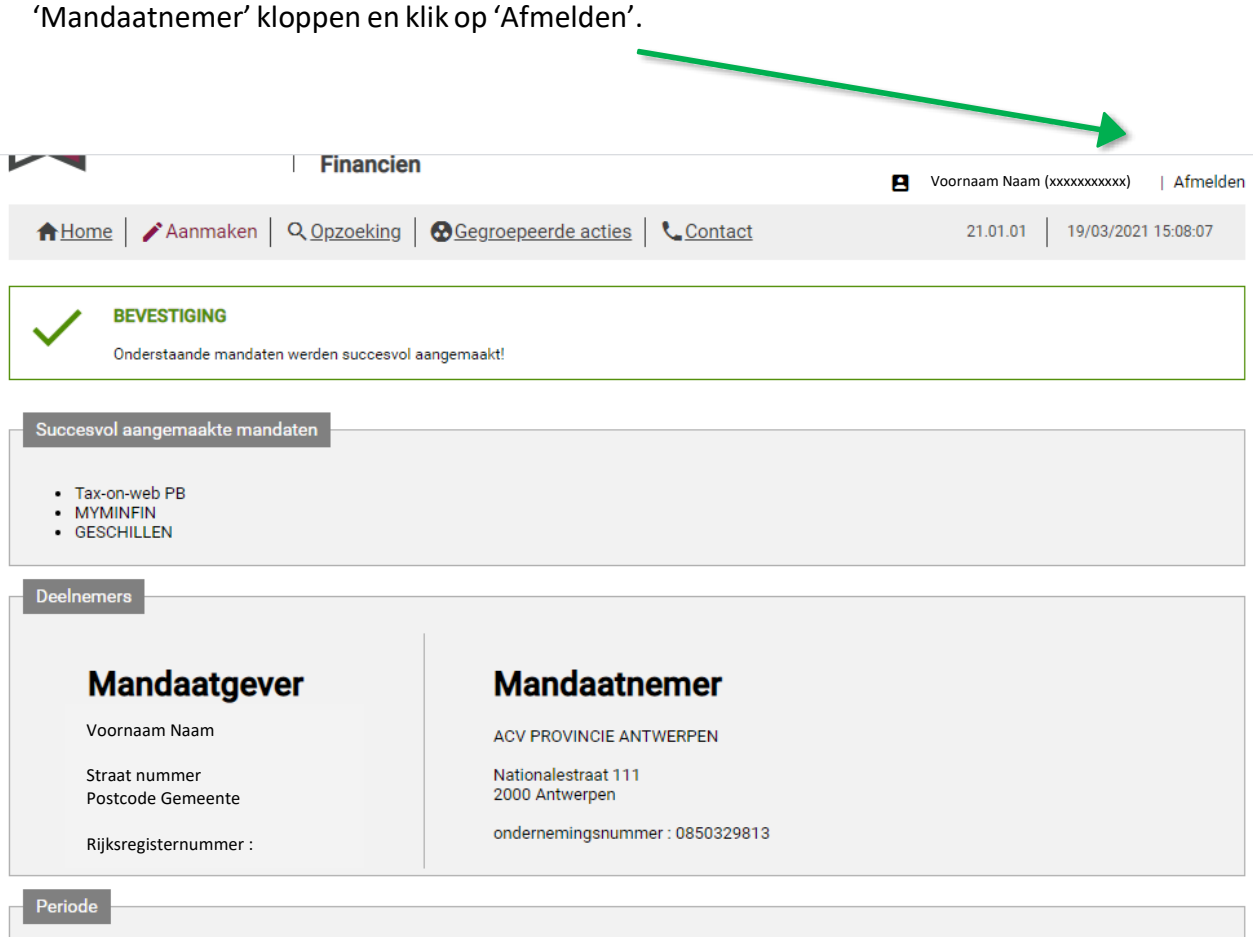

Herhaal deze procedure voor je partner als je getrouwd of wettelijk samenwonend bent en voor je zoon of dochter als hij/zij in 2023 meer inkomen ontving dan € 7.272,50 bruto.

Zo kunnen we dit jaar en de komende jaren je aangifte invullen zonder dat we telkens je eID en pincode nodig hebben.

belastingen.antwerpen@acv-csc.be